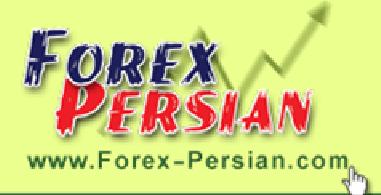

۔<br>۔ پایگاہ اطلاع رسانی و آموزش فارکس

تلفن دفتر م

واله الشرع

## به نام خدا

**رازهاي متاتريدر 4 : 21 راه براي آسان تر كردن زندگي با متاتريدر!** 

مقاله زير ترجمه مقاله (Metatrader of Secrets (مي باشد كه توسط خود شركت Quotes Meta تهيه شـده اسـت. در ايـن مقاله، امكانات خاصي كه در نرم افزار متاتريدر براي افراد حرفه اي و خصوصاً براي سرعت عمل بيشتر و اسـتفاده ي راحـت تر در نظر گرفته شده آشنا مي شويد. خواندن اين مقاله ر ا به همه كساني كه با اين نرم افزار كار مي كنند توصيه مي كنيم. **انتخاب نماي تمام صفحه** 

**1ـ كليد 11F براي انتخاب نماي" تمام صفحه" (Screen-Full (به كار مي رود.** 

 $\mathbb{R}$  പുട്ടി പ്രത്യക്കുന്ന

در وضعيت نماي تمام صفحه كليدهاي ميانبر زير جهت گشودن پنجره هاي مورد نياز ذيل استفاده مي گردد.

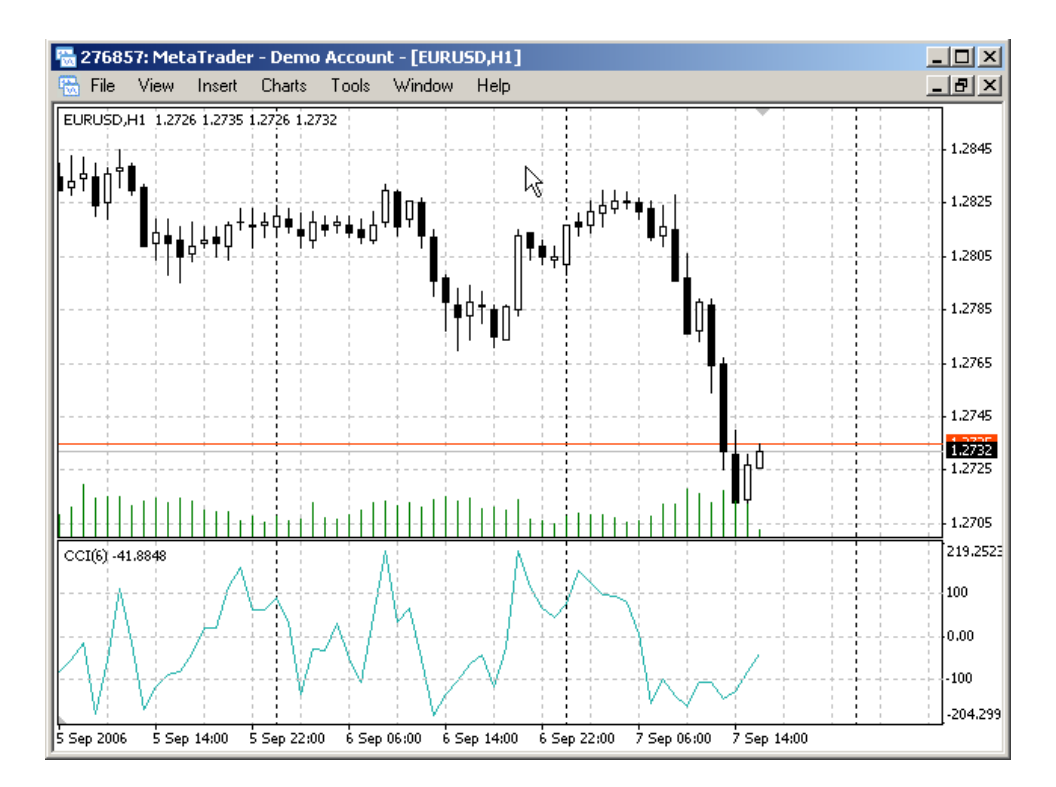

**@abcBourse\_fr** 

(پنجره بررسی بازار) Ctrl+M=Market Watch

(پنجره هدايت گر) Navigator=**N+Ctrl**

(پنجره شناور ترمينال) Terminal=**T+Ctrl** 

**Ctrl+D**=Data Window (اطلاعات پنجره(

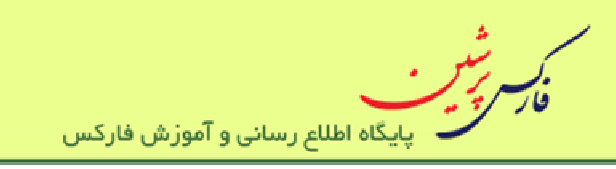

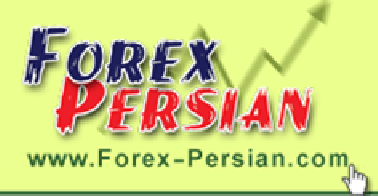

جهت بازگشت از وضعيت نماي تمام صفحه به وضعيت عادي كليد 11F را فشاردهيد.

۲ــ با تعبین کلیدهای میانبر برای اندیکاتورها، اکسپرت ها و یا اسکریپت ها به سادگی می توان آنهـا را بــه چــارت قیمــت

**اضافه نمود.** 

تلفن دفتر م<sup>ا</sup>

والر الشر 8

استفاده از اين ميانبرها درحالت نماي تمام صفحه بسيارمفيد خواهد بود.

جهت تنظيم كليدهاي ميانبر از منو **"Navigator**) **"**هدايت گر) گزينه **hotkey Set** را انتخاب كنيد. همچنين خود شما نيز

مي توانيد به سليقه خودتان هر گونه تركيبي كه مايليد براي كليدهاي ميانبر تعيين كنيد.

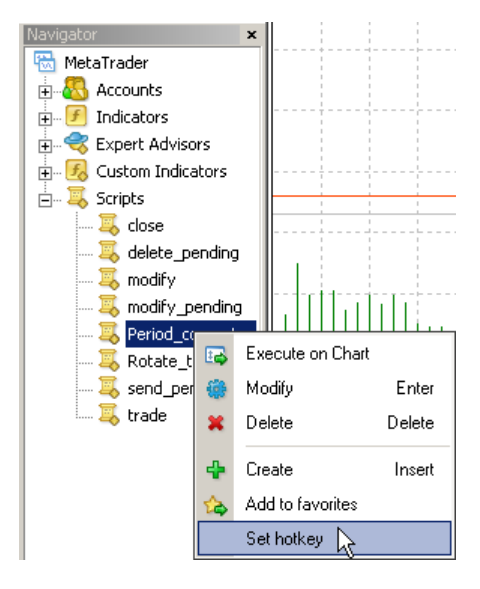

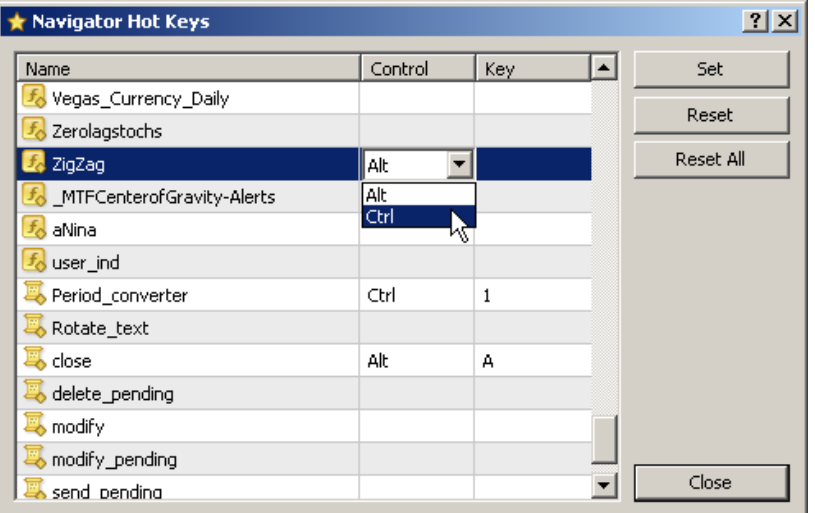

 $\mathbf{r}$ 

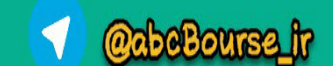

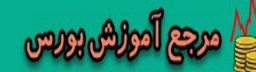

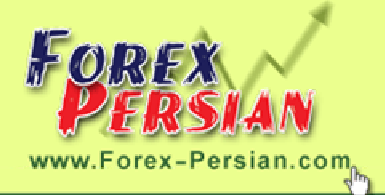

۔<br>پایگاه اطلاع رسانی و آموزش فارکس

۳ـ به منظور استفاده از نمودارهای قیمت در زمان مورد نیاز از خط هدایت سـریـع(Fast Navigation Line) مــ تــوان **استفاده كرد.** 

جهت استفاده از خط هدايت سريع (Line Navigation Fast **(** كليد bar Space يا Enter را فشار دهيد يا علامت مكان نما را به سمت چپ پنجره نمودار قيمت ببريد، پس از ظاهر شدن علامت  $\overline{\text{CHF.S}}$  توسط كليد سمت چپ مـاوس دوبـار كليـك كنيـد. فراموش نكنيد كه حتماً نمودار قيمت را ازحالت پيمايش اتوماتيك خارج نماييد.

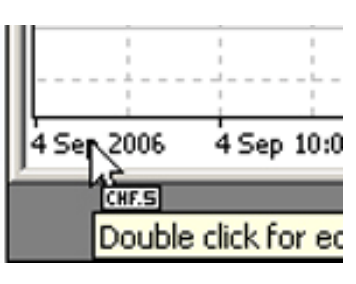

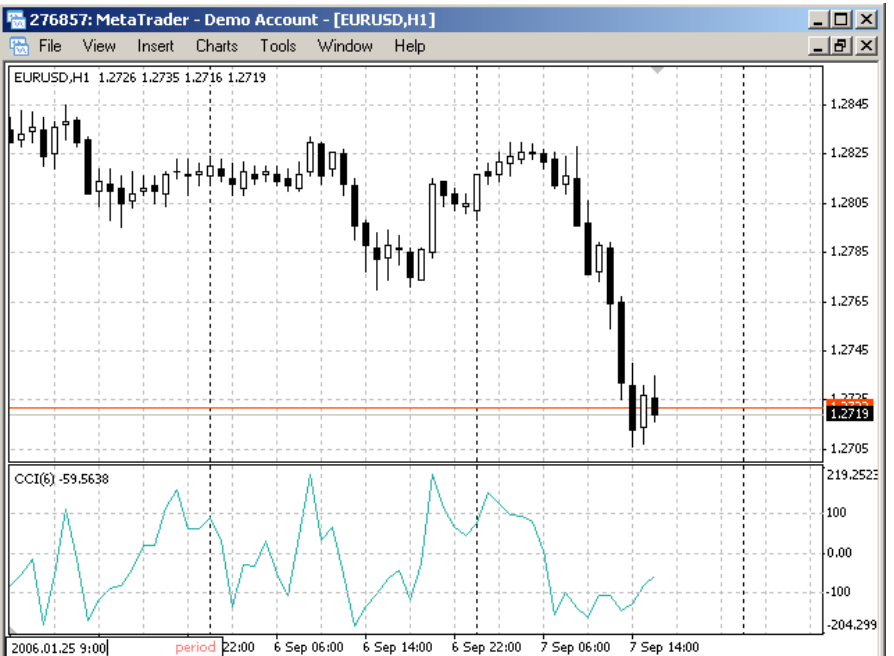

قالب فرمان ها در خط هدايت سريع ( Line Navigation Fast ( جهت موقعيت سنجي دقيق در نمـودار قيمـت بـه شـرح ذيـل است:

\*براي پيدا كردن زمان بصورت (دقيقه: ساعت) مانند; 8:30

\*براي پيدا كردن تاريخ مانند; 2004.10.16

واله الشرع

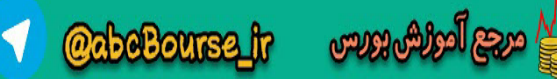

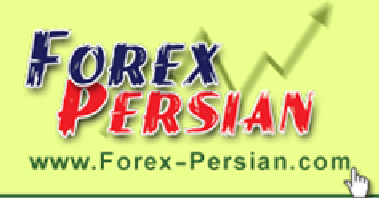

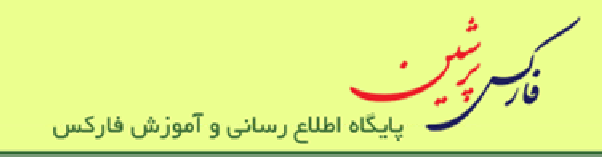

\*براي پيدا كردن زمان و تاريخ مانند; ,8:30 10.04.16

با استفاده از خط هدايت سريع ( Line Navigation Fast ( كاربر به آساني مي تواند دوره(Period (يا زمـان و سـمبل هـاي چارت قيمت را انتخاب كند. استفاده از اين امكان در وضعيت نماي تمام صفحه كارايي بسيار دارد.

قالب فرمان ها در خط هدايت سريع (Line Navigation Fast ( جهت گزينش سريع سمبل ها و زمان هـاي چـارت قيمـت بـه شرح ذيل است:

\* [ نام سمبل] مثلا:ً براي انتخاب سمبل مانند; GBPUSD

\* [ نمودار قيمت زماني] مثلا:ً براي انتخاب تايم فريم مانند; 30M

\* [ نمودار قيمت زماني] و[ نام سمبل] مثلا:ً براي انتخاب تايم فريم و انتخاب سمبل مانند; 30M , GBPUSD

به منظور اجراي فرمان هدايت سريع(Command Navigation Fast(، كليد Enter را فشار دهيد. بـه منظـور لغـو كـردن آن

كليد ESC را بزنيد. توجه داشته باشيد اجراي چند دستور بالا به صورت همزمان امكان پذير نيست.

۴ـ دو بار کلیک با کلید سمت چپ ماوس در نوار عنوان پنجره "Terminal" آن را کوچک (Minimize) و تبدیل به نوار **وضعيت حساب جاري خواهد كرد.** 

به اين ترتيب فضاي بيشتري براي چارت قيمت ايجاد مي شود. همچنين كاربر مي تواند با دوبار كليك كـردن بـا كليـد سـمت چپ ماوس درعنوان هر پنجره نمودار قيمتي آن را مي تواند ميني مايز (كوچك) نمود. به منظـور بازگردانـدن، مجـدداً بـر روي پنجره كوچك شده دو بار كليك نمائيد و يا دستور Restore را از منو انتخاب نماييد.

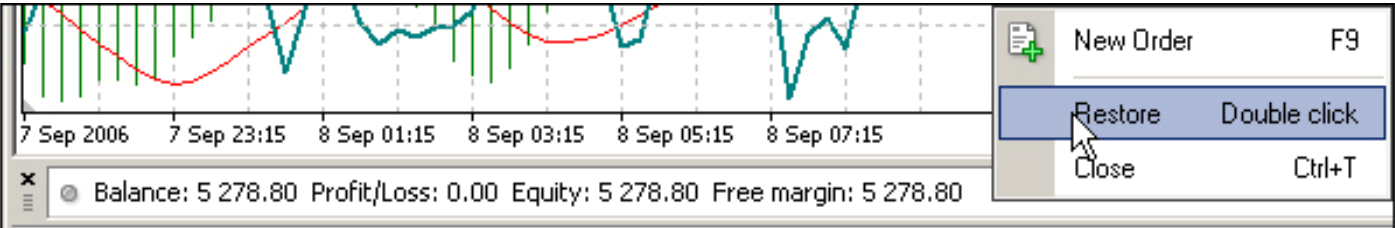

هـ. انديكاتورها، اكسپرت ها، اسكريپت ها و حساب هاى(Account) كه به صورت متناوب استفاده مى شو ند را مى تــوان **به منظور دسترسي سريع در ليست "Favorites "قرار داد.** 

وازروهمر و

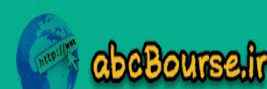

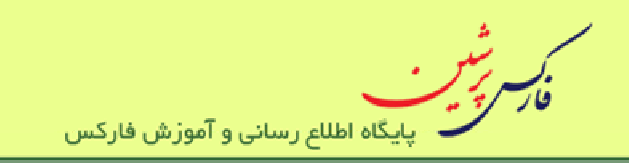

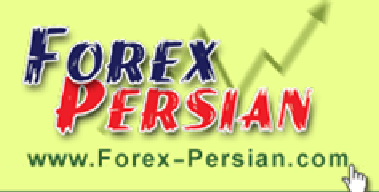

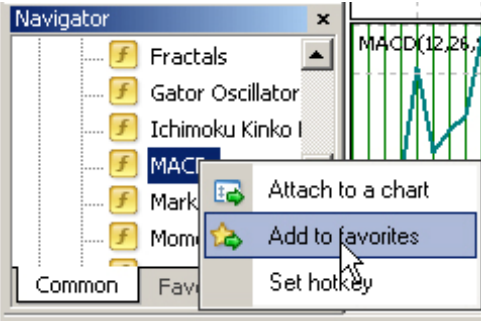

به اين منظور با زدن كليد سمت راست ماوس بر روي نام انديكاتور يا اكسپرت يا اسكريپت يا حساب شخص، دستور "favorite to add "را انتخاب نماييد. موارد ليست شده در"Favorites " پنجره (هدايت گر) "Navigator " در دسترس خواهد بود.

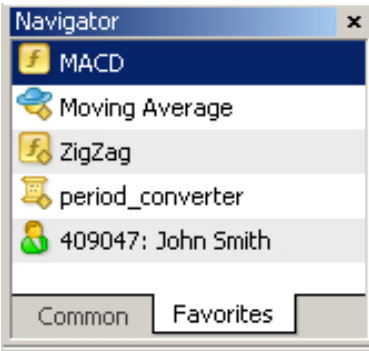

۶ــ جهت افزايش سرعت اينترنت و صرفه جويي در استفاده از آن مي توانيد سمبل هايي را كه نياز نداريد، مخفي كنيد.

**سمبل ها قابليت پنهان شدن به روش هاي زير را دارند.** 

-1 گزينه مخفي كردن همه "All Hide "را از منو "Watch Market) "بررسي بازار) انتخاب كنيد.

،<br>إسراج الموارش بورسي

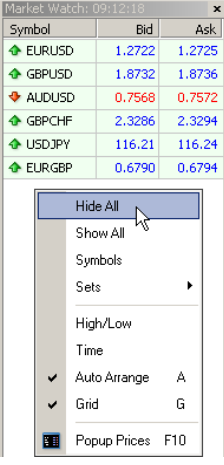

**@abcBourse\_fr** 

بالم لشره

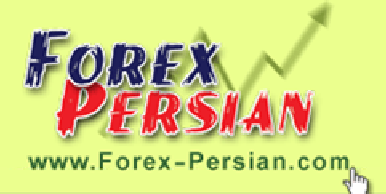

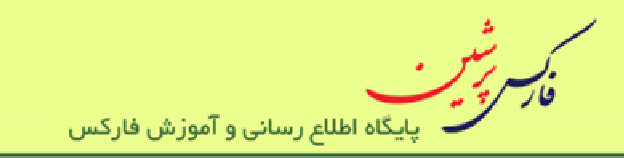

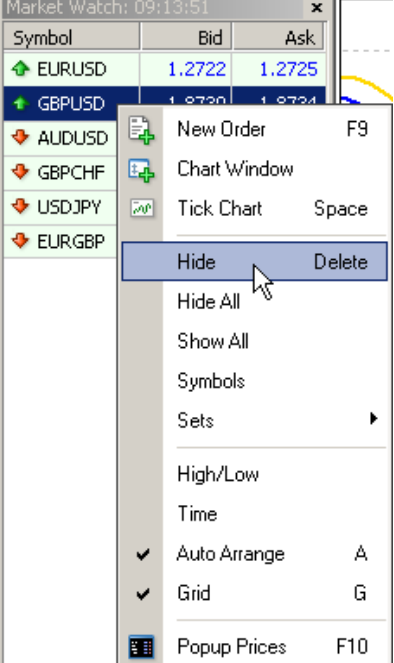

-2 سمبل مورد نظر را با كليد چپ ماوس انتخاب نموده دكمه Delete را بزنيد.

-3 گزينه "Symbols "را در منو "Watch Market) "بررسي بازار) انتخاب نموده و دكمه Show/Hide) ظـاهر/پنهـان)

را ازپنجره ايي كه ظاهر مي شود انتخاب كنيد.

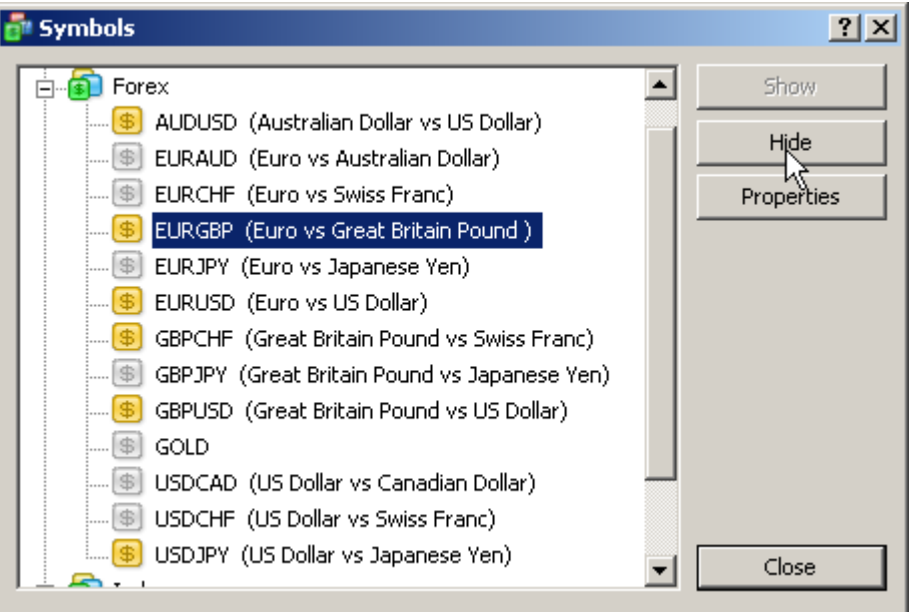

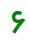

abeBourse.fr

بار بشره

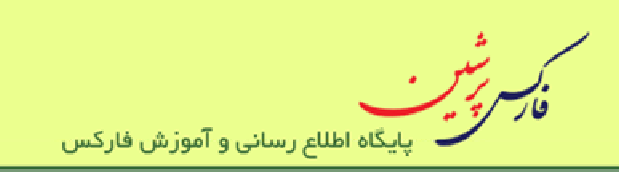

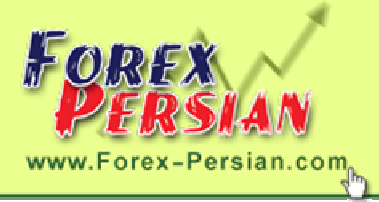

- در موارد زير سمبل قابليت پنهان شدن را ندارد:
- -1 زماني كه موقعيت معاملاتي باز يا در حال تعليق براي سمبل داشته باشيم.
	- -2 چارت هاي قيمتي كه اخيراً گشوده شده است.
	- -3 سمبل هايي كه به منظور محاسبه مجدد نرخ Cross به كار مي روند.

۷ـ جهت افزایش سرعت اینترنت و صرفه جویی در مصرف آن می توانید مشاهده و دریافت اخبار اقتـصـادی را غیرفعــال **كنيد.** 

براي اين كار از منوي " ToolsÖOption " را گشوده و تيك گزينه "News Enable "را از بخش"Server "برداريد.

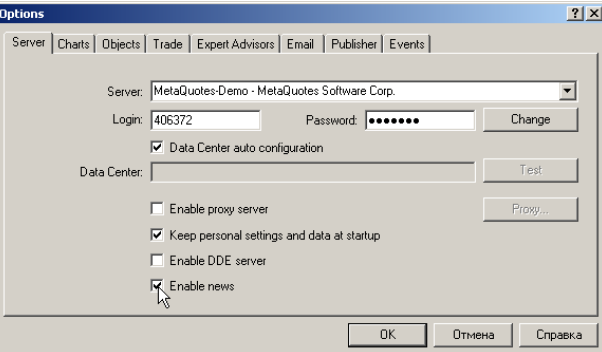

۸ــ شما می توانید مجموعه ایی از سمبل ها را ایجاد نموده و درصورت نیاز بین آنها حرکت نمایید. اين امكان در صورتيكه بخواهيم با گروه هاي مختلفي از سمبل ها (جفت ارزها، سهام ها و ...) كار كنيم بسيار سودمند خواهد

بود. تمامي سمبل هايي كه مورد استفاده قرار نمي گيرند را پنهان كنيد و مجموعه سمبلهاي باقي مانده را ذخيره كنيد. (مطابق شكل زير)

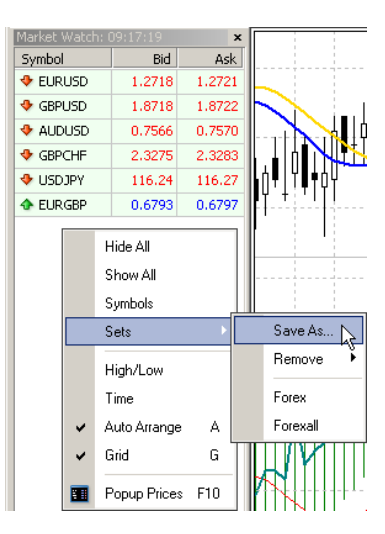

**@abcBourse\_fr** 

**ം പ്ലൂ** മുക്ക് ക്ഷേത

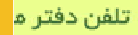

واله الشرع

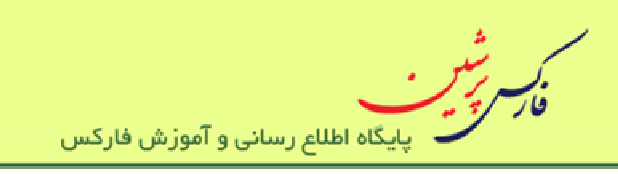

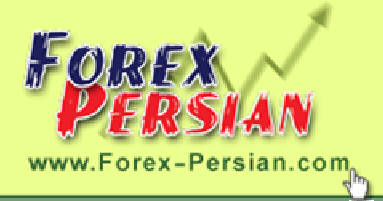

## **9ـ پنجره Popup قيمت ها(price popup (را مي توان با فشار دكمه 10F گشود.**

اگر گزينه "Always on the Top" را از اين پنجره انتخاب كنيد قادر خواهيد بود كه قيمـت خريـد (Buy) و فـروش (sell)بـه

بروكر را مشاهده كنيد و در عين حال به امورديگر نيز بپردازيد.

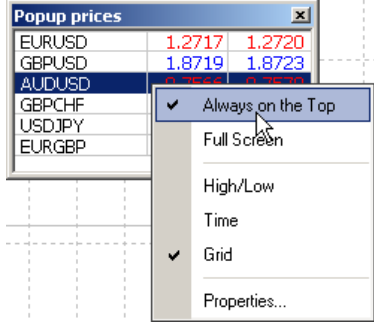

با انتخاب "Properties "از منوپنجره price Popup ، مي توانيم رنگ و فونت و سايز اين پنجره و را تنظيم نمائيم.

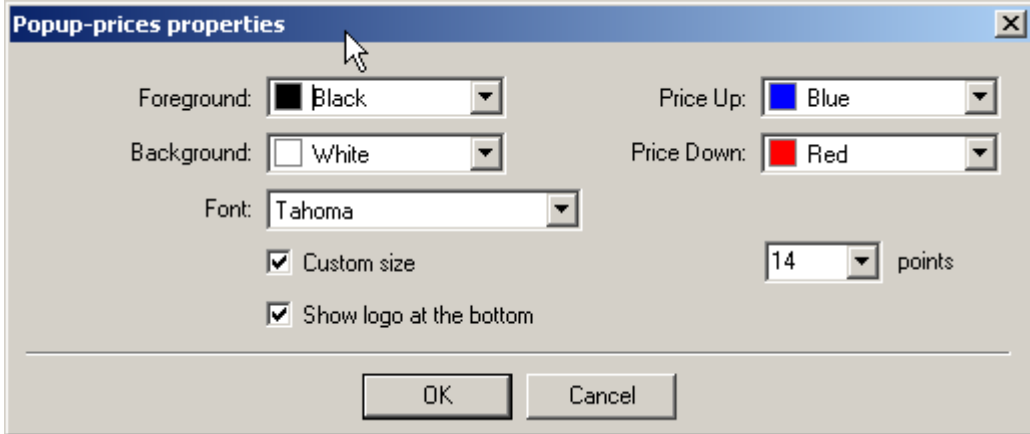

۱۰ـ پیش زمینه اندیکاتورها و رنگ های نمودارها، و بسیاری از تنظیمات دیگر می تواند بــرای تمــام نمودارهــای قیمــت **يكسان باشد.** 

به اين منظور، نمودارهاي قيمت را هر گونه كه تمايل داريد با تنظيم رنگ ها، و انتخاب شاخص ها نمايش نمودار بـه صـورت شمعي و ... تنظيم نمائيد. سپس 'Template ChartsÖTemplateÖSave 'را انتخاب نمائيد و سپس الگو يا Template مورد نظر را با عنوان يا پسوند tpl.Default ذخيره نمائيد. از اين لحظه به بعد الگوي انتخاب شده در تمام نمودارهاي قيمت انتخاب شده جديد اعمال مي شود.

ട്ടു اورهن ورس

والراهير 8

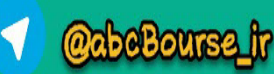

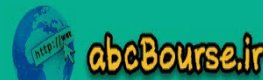

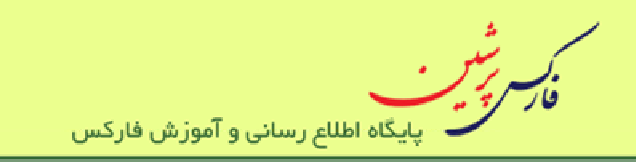

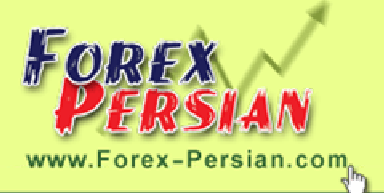

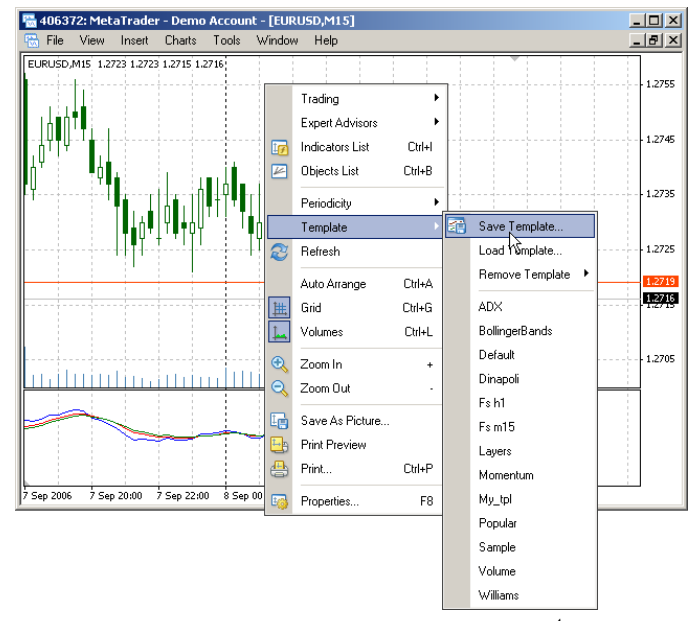

در هر الگو امكان ذخيره موارد زير وجود دارد:

انتخاب انواع نمودار قيمت و رنگ هاي آن

تغييرات رنگ ها

تعيين اندازه نمودارهاي قيمت

خط OHLC

اکسپرت های متصل شده به چارت قیمت پارامترهای مر بوط به آن  $\Box$ 

انديكاتورها و تنظيماتشان

كليه خطوط و نوشته هاي روي چارت قيت

خطوط جدا كننده بازه هاي زماني (روزها، هفته ها، ماهها و يا سالها)

 $\big\{\infty$  സുജ്ജീരു സ്ത്ര

۱۱ـ ایجاد الگوهای خاصبی برای نمودارهای قیمـت بــاز شــده از ''Tester'' و بــرای آن دســته از نمودارهــای قیمـت کــه

**بصورت غير متصل به اينترنت (offline (مي شوند.** 

براي ايجاد يك الگوي پيش فرض براي نمودارهايي كه از"Tester "گشوده مي شـوند بايـد الگـو را بـا پـسوند "tpl.Tester" ذخيره نماييد.

واله الشرع

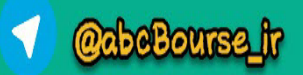

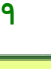

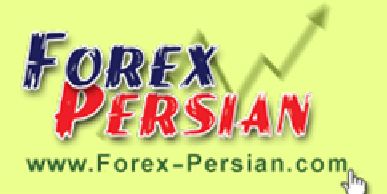

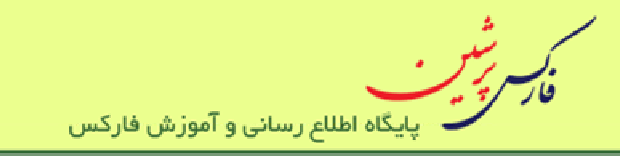

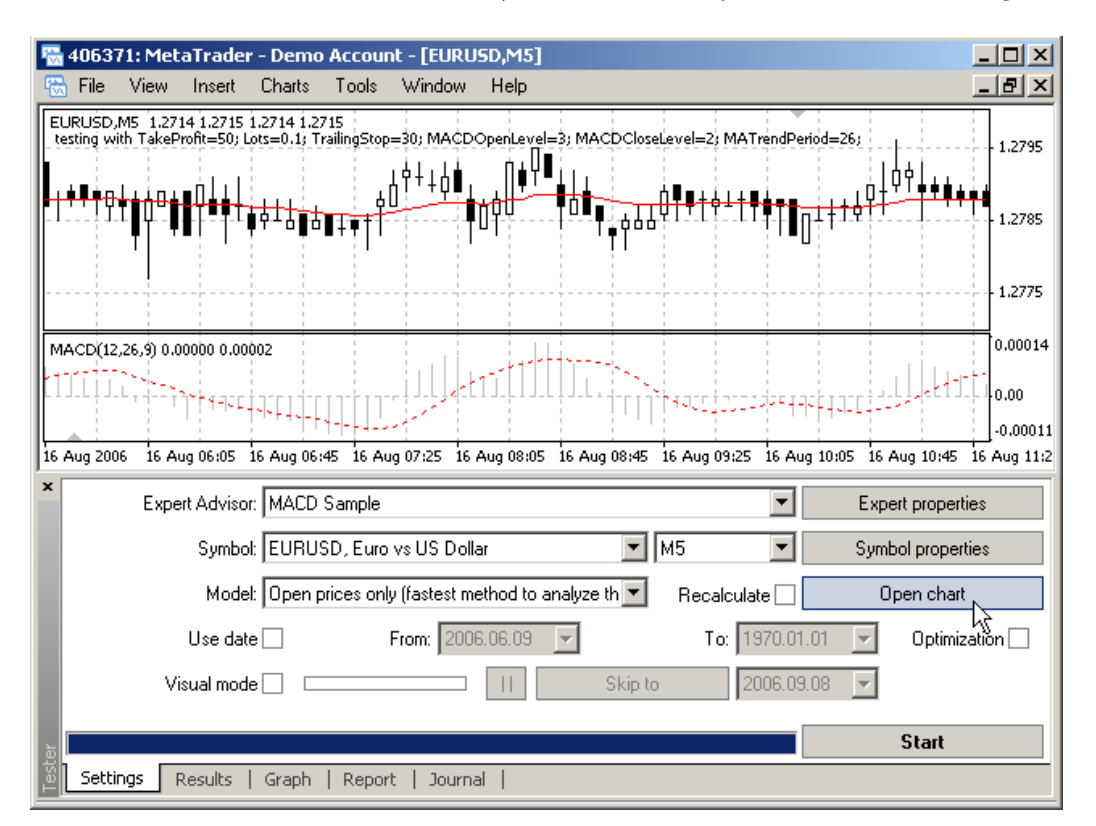

متاتريدر در صورتي كه الگوي Tester.tpl را پيدا نكند از تنظيمات پيش فرض استفاده خواهد كرد.

براي نمودارهاي قميتي كه به صورت غير متصل به اينترنت (offline (باز مي شوند. متاتريدر اگـر فايـل tpl.line Off را پيـدا

كند از الگوي Default.tpl استفاده خواهد كرد. الگوي پيش فرض بايد"Off line.tpl" باشد.

إ مرجع أمورش بورس

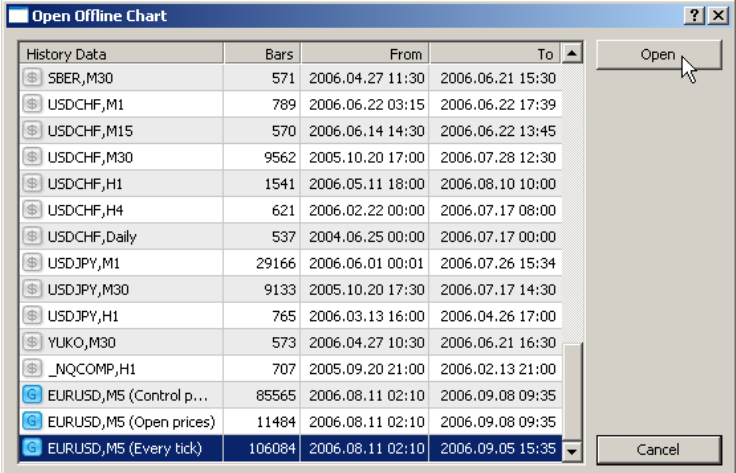

۱۲ـ اگر چندین حساب شخصی (account) دارید می توانید پروفایل(profile یا فایل پیش فرض) ویژه ای را برای هریــک

**@abeBourse** fr

**ايجاد كنيد.** 

واله الشرع

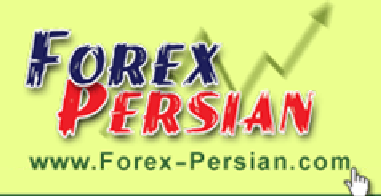

پایگاه اطلاع رسانی و آموزش فارکس

پس از ايجاد اين پروفايل ها با ورود به هر يك از حساب هاي شخصي پروفايل مربوط به آن حساب به صورت اتوماتيك باز مي شود. به منظور ايجاد هر پروفايل بايد آنرا با نامي كه دقيقاً مشابه شماره حسابتان است ذخيره نماييد.

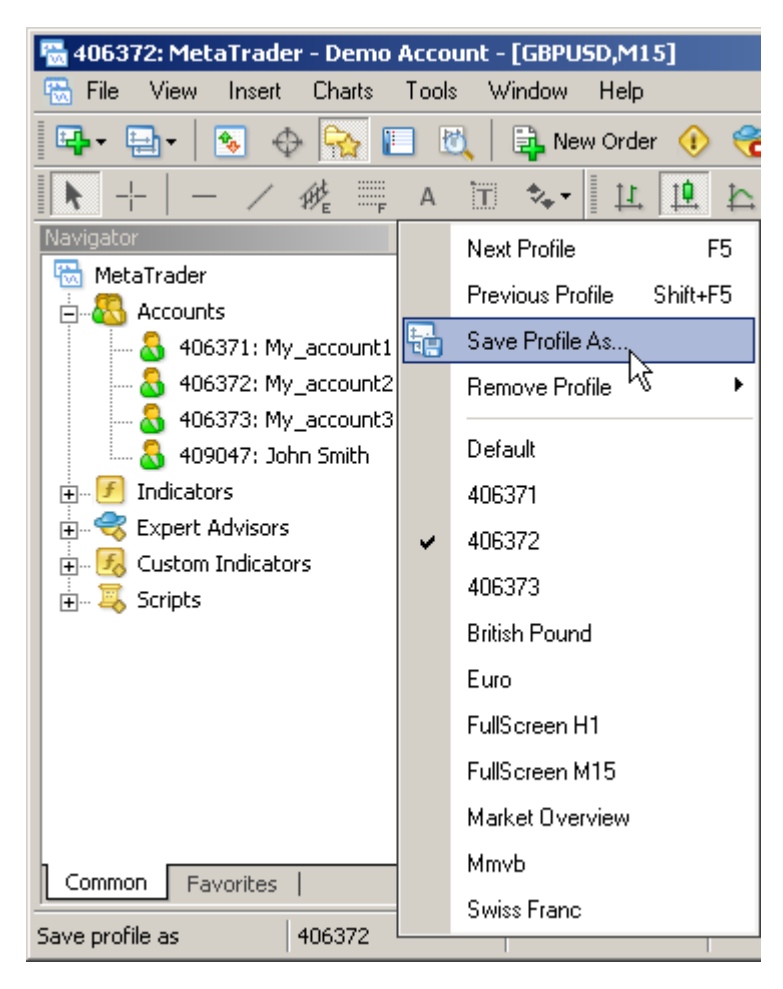

۱۳ـ به منظور استفاده از امکان "Cross hair" کلید میانی ماوس را بزنید، یا از کلید میانبر Ctrl+F استفاده نمایید. استفاده از اين امكان در حالتي كه با نماي تمام صفحه كار مي كنيد مي تواند بسيار سودمند باشد.

۱۴ــ شما مي توانيد فاصله عمودي ويا تعداد شمع هاي (candle) بين دو نقطه را با اســتفاده از خـط كــش انــدازه گيــري **كنيد.** 

بعد از انتخاب "hair Cross "بر روي اولين نقطه درنمودار قيمت كليك كنيد و آن را نگاه داريد سپس مكان نما را تا نقطه دوم بكشيد. عدد اول (23) تعداد شمع ها (candle (را نشان مي دهد،عدد دوم (157) ميزان فاصله عمودي بـه مقيـاس پـپ اسـت و عدد سوم (1,8705) قيمت در نقطه دوم است.

*പ്പെട്ട* <mark>آدرزش بررس</mark>

بالرائش

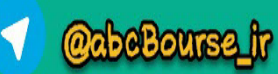

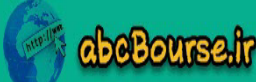

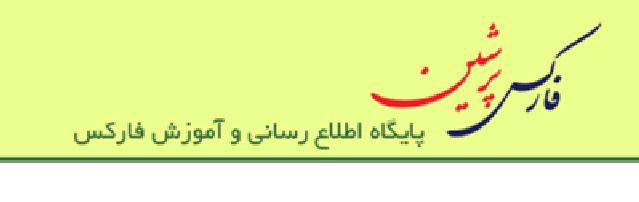

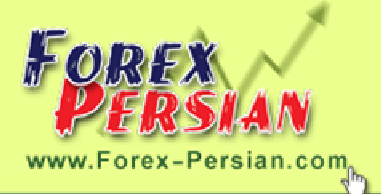

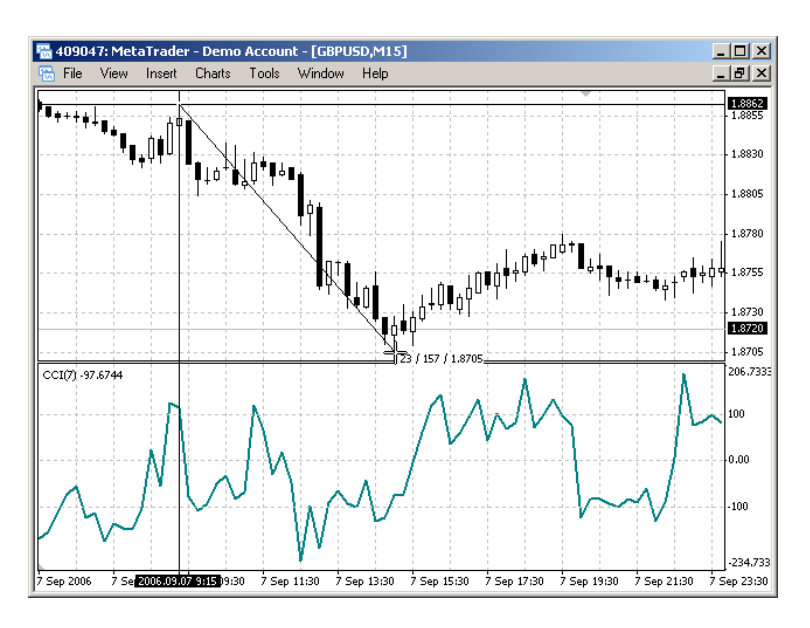

**15ـ جهت مشاهده تك تك شمع هاي نمودار قيمت در صفحه از كليد ميانبر 12F استفاده نمائيد.**  اين امكان هنگامي كه استراتژي هاي معاملاتي خود را به كار مي گيريد بسيار سودمند خواهد بود . براي اين كار تنها كافيست كه نمودار قيمت را از ابتداي تاريخچه (History (باز كنيد (Home را بزنيد) و يك به يك ميله هـاي نمـودار قيمـت را بررسـي نمائيد. كليد ميانبر 12F+Shift شمع ها (candle (را به عقب باز مي گرداند.

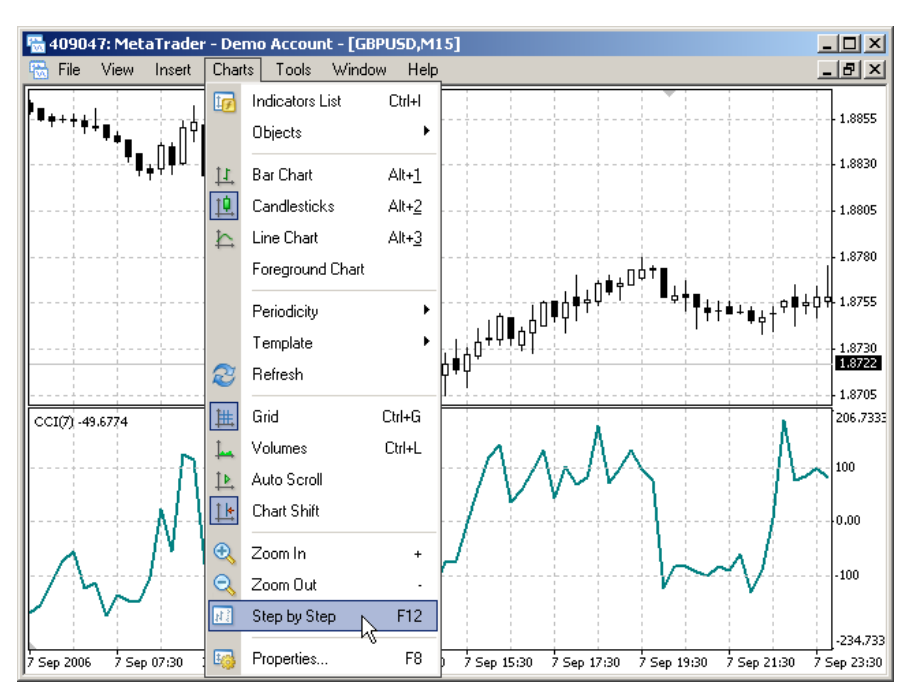

۱۶ـ چگونگی نمایش دوباره معاملات بسته شده و سفارشات عمـل نــشده (pending order) و حـذف شــده در نمــودار

*CobeCourse\_Ir www.comediade.* 

**قيمت.** 

تلفن دفتر م

والراهيرة

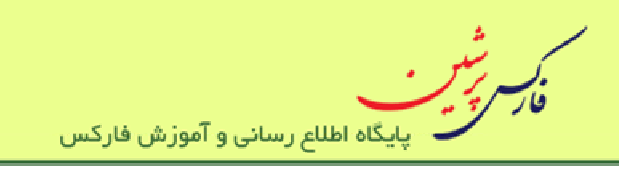

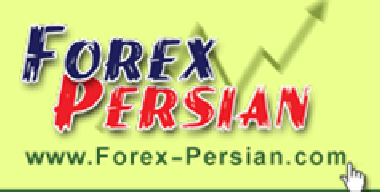

براي اين منظور در پنجره ترمينال گزينه "History Account "را انتخاب كرده و با استفاده از كليد سمت چپ ماوس معاملـه مورد نظر را انتخاب كرده و آن را به داخل چارت بكشيد. بسيار ضروري است كه تاريخچـه سـمبل انتخـاب شـده از(Server ( بارگذاري شود. چنانچه معامله را به نمودار قيمت سمبل ديگري بكـشيم، نمـودار فـوق بـا نمـودار قيمـت سـمبل انتخـاب شـده جايگزين خواهد شد.

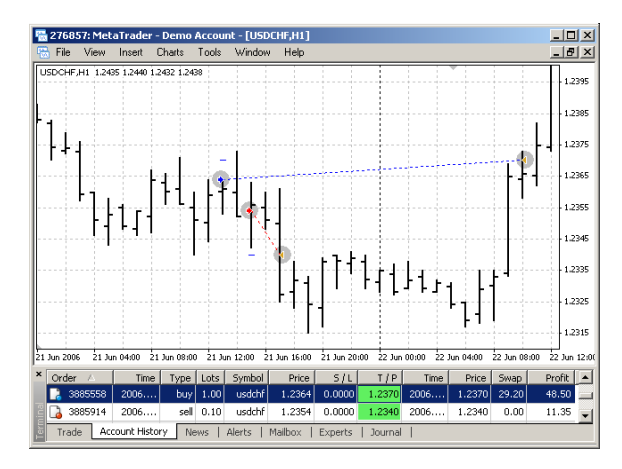

معاملات در داخل چارت قيمت توسط فلشهايي كه نقطه ورود و خروج را نشان مي دهند و خطي كه بين ايـن دو نقطـه كـشيده مي شود، نشان داده مي شوند. سطح توقف ضرر (Stop loss) و كسب سود(Take profit) توسط خط افقي كوچكي در شـمع قيمتي كه معامله در آن باز شده نشان داده مي شوند.

۱۷ـ نیازی برای به خاطر سپردن اینکه هر یک از دستورهای خرید و فروش سفارشی (pending order) را مـی تــوانیم **در كجا قرار دهيم، وجود ندارد.** 

با كليد سمت راست ماوس در نقطه مورد نظر نمودار قيمت جايي كه علاقه مند به گذاشتن معامله اي هستيد كليك كنيد، دستور "Trading "را از منو انتخاب نمائيد.

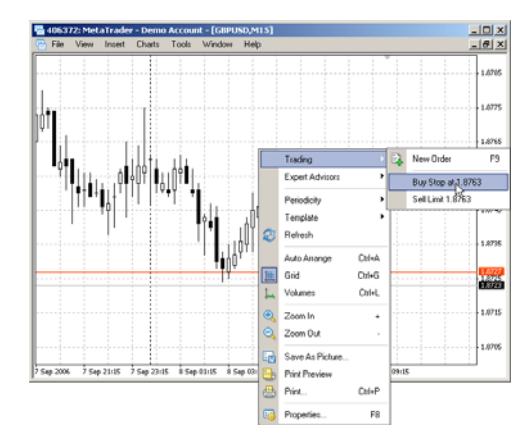

**@abeBourse\_ir** 

**eggy Tegler 18000** 

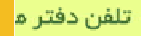

واله الشرع

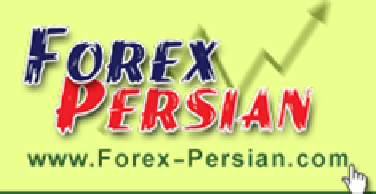

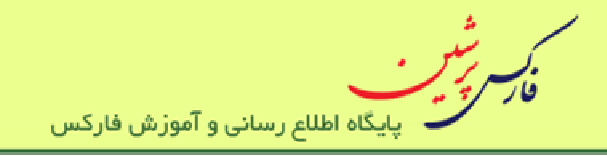

همچنين كاربران قادر به مشاهده انواع دستورهاي سفارشي در نقطه انتخاب شـده خواهنـد بـود. پـس از اينكـه يكـي از انـواع دستورها را انتخاب نموديد پنجره ايجاد يا اعمال تغييرات باز خواهد شد، تنها كاري كه بايد انجام داد انتخـاب دسـتور Stop" "loss) توقف ضرر) يا "profit Take) "كسب سود) است. انواع دستورهاي سفارشي به شرح ذيل است: (همچنين براي مطالعه بيشتر در اين مورد مي توانيد به راهنماي كامل متاتريـدر 4 مراجعه نماييد.) limit Buy: قيمت در حال حاضر بالاتر از قميتي است كه مـي خـواهيم در آن دسـتور خريـد داده شـود. (تعريـف : خريـد در حداقل) stop Buy: قيت در حال حاضر پايين تر از قيمتي است كه مي خواهيم در آن دسـتور خريـد داده شـود. (تعريـف : خريـد اگـر قيمت به حركت فعلي خود ادامه دهد) limit Sell : قيمت در حال حاضر پائين تر از قيمتي است كه مي خواهيم در آن دستور فروش داده شود. (تعريـف: فـروش در حداكثر) stop Sell: قيمت در حال حاضر بالاتر از قيمتي است كه مي خواهيم در آن دستور فـروش داده شـود. (تعريـف : فـروش اگـر قيمت به حركت فعلي خود ادامه دهد)

۱۸ـ به منظور ایجاد تغییر در Take profit /Stop loss بر روی ستون هر یک از ایـن دسـتورها در خـط نمـایش دهنـده **معامله دوبار كليك كنيد.** 

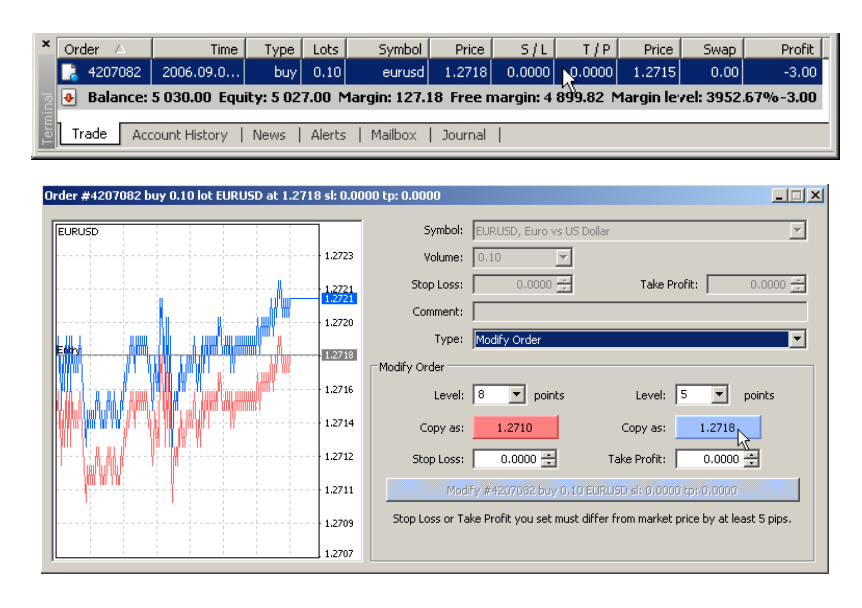

**@abeBourse\_fr** 

**eggs legger stare** 

بالراهير 8

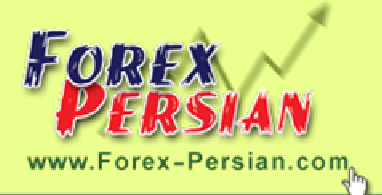

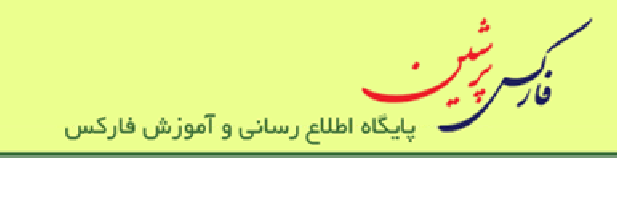

۱۹ـ اگر تصادفاً چیزی به عنوان مثــال: خـط، مــتن، ...) را حــذف کردیــد، کلیــدهای Ctrl+Z را بــه منظــور بازگردانــدن آن

**استفاده كنيد.** 

تلفن دفتر م

والراهيرة

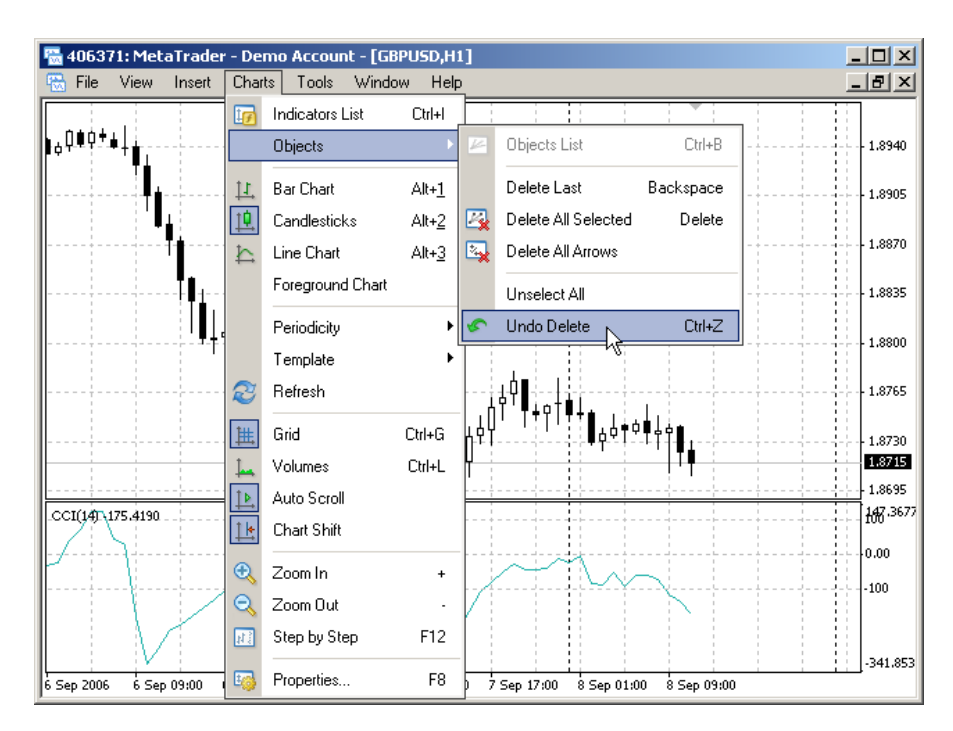

اگر تصادفاً پنجره نمودار قيمتي را بستيد مي توانيد توسط deleted Open⇒File آن را با تمام تنظيماتش دوباره باز كنيد.

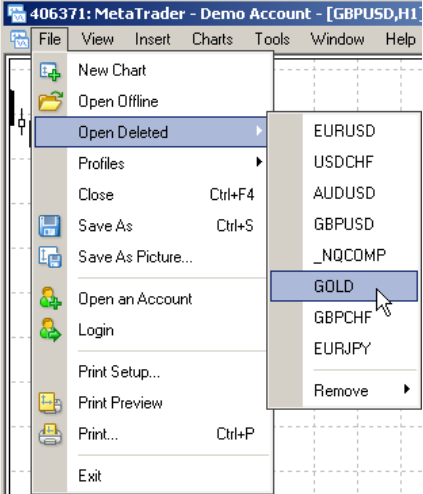

abeBourse.fr

 $\blacklozenge$ 

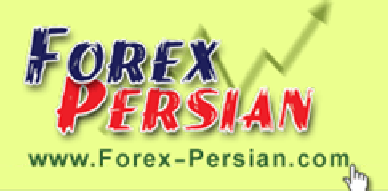

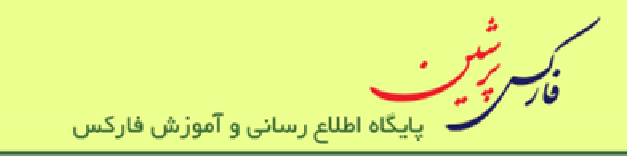

**20ـ براي چاپ نمودار قيمت مورد نظر كليد P+Ctrl را بزنيد.** 

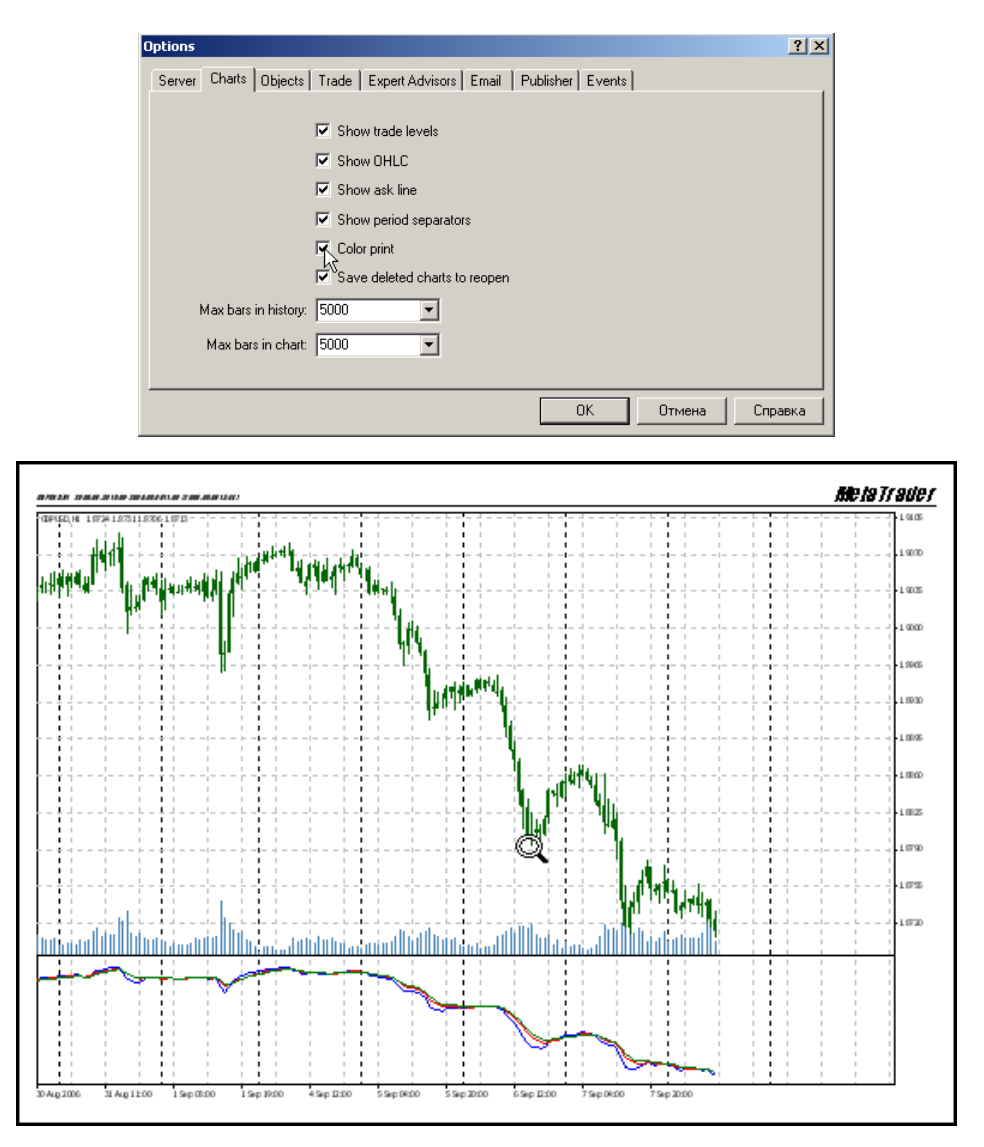

نمودارهاي قيمت به صورت پيش فرض با سياه و سفيد چاپ مي شوند. براي چاپ رنگي تنها كافيست گزينه "print color "را

از بخش "chart "در پنجره Options⇒Tools فعال كنيد.

موفق باشيد

تيم ترجمه فاركس پرشين